## **Citrix Remote Access Client Install on MAC**

- 1. Open Safari and enter the following URL. **www.wellmont.org**
- 2. Click Login located at the bottom of the window.

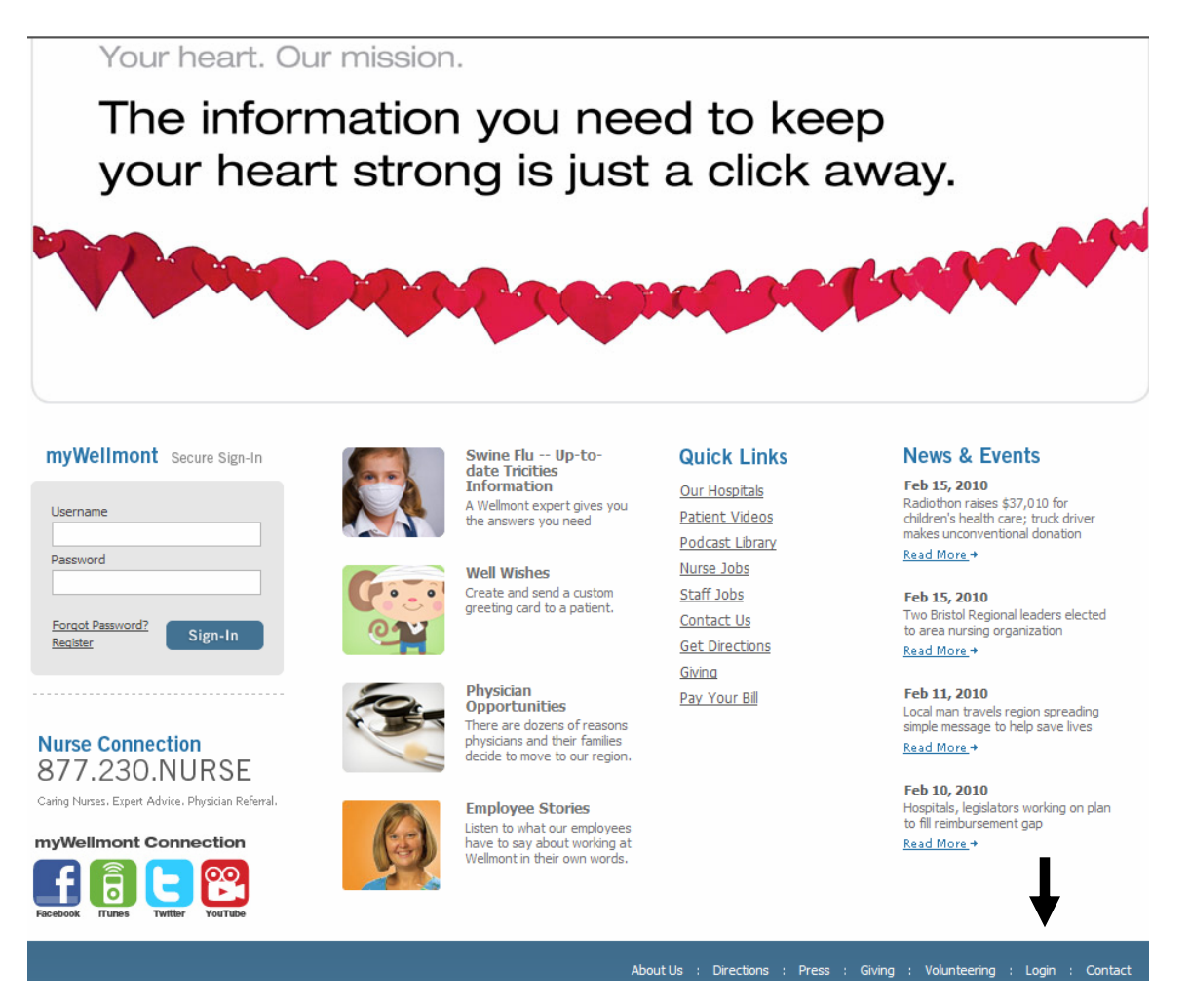

3. Please Click on Remote Applications when the following window appears.

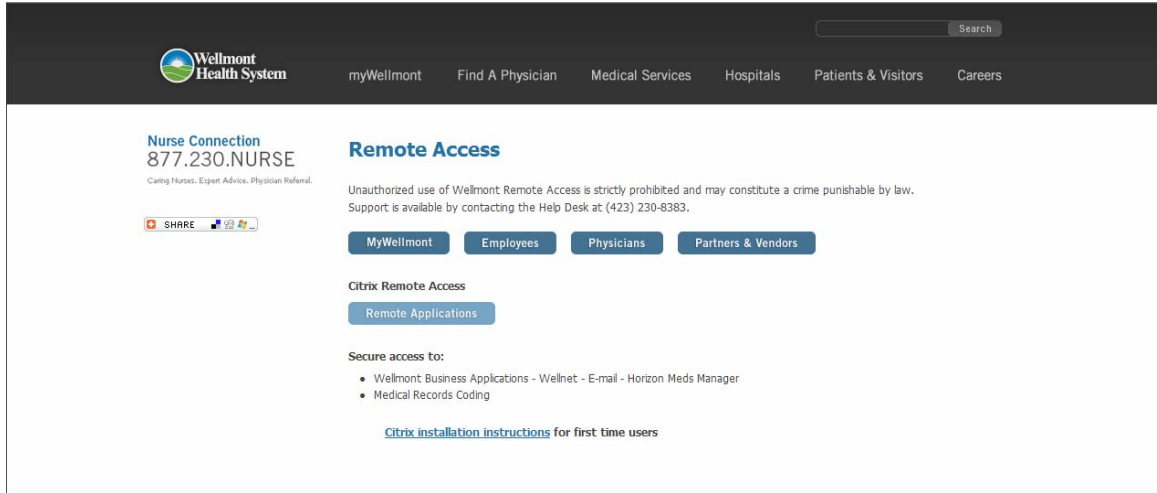

4. The following login window will appear.

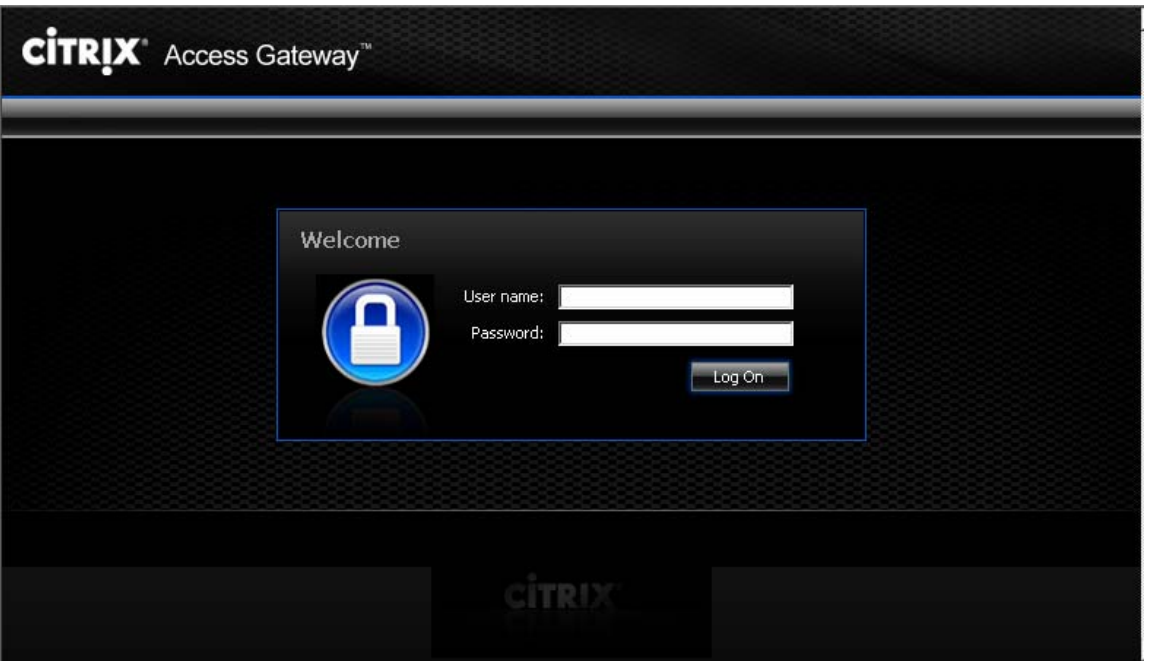

- 5. Please enter your Wellmont supplied username and password and click Log On.
- 6. The following window will appear. Please select Download.

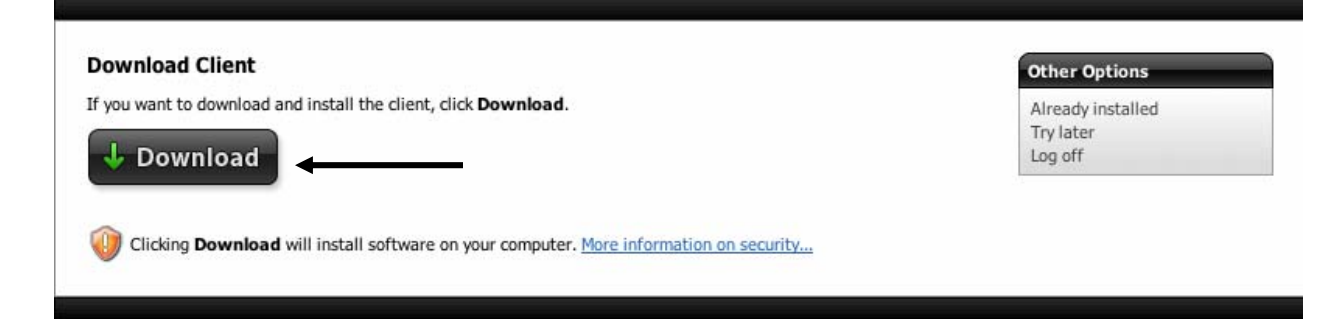

7. The following window will appear showing the progress of the client download.

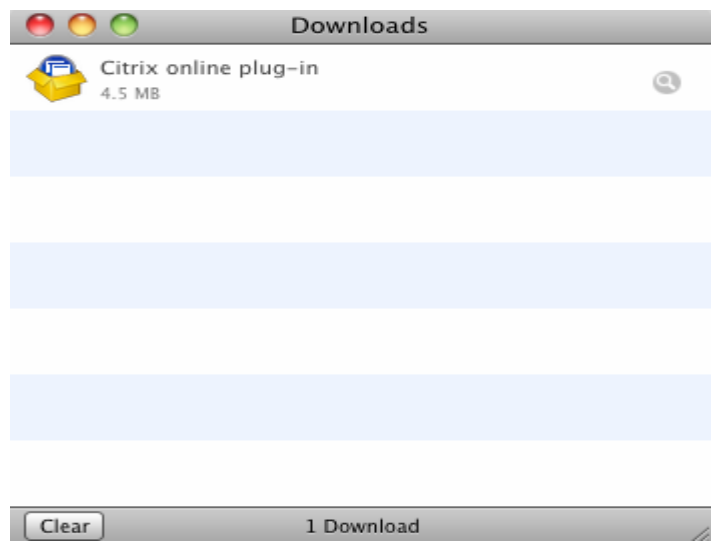

8. The following window will appear after the client download completes. Please double click "Install Citrix online plug-in.pkg".

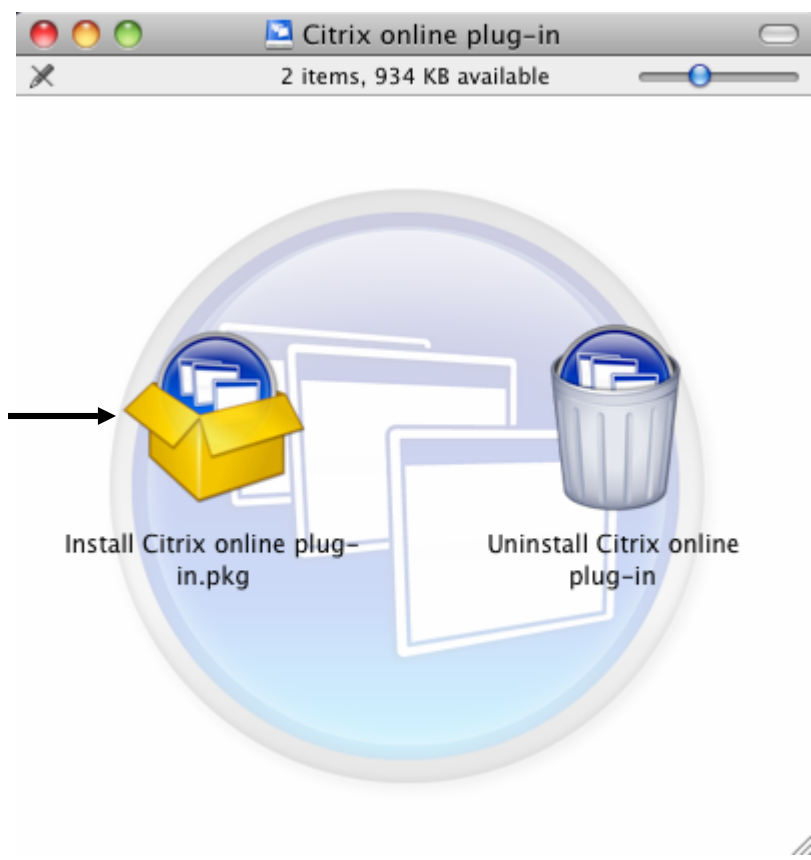

9. The following window will appear. Please click Continue.

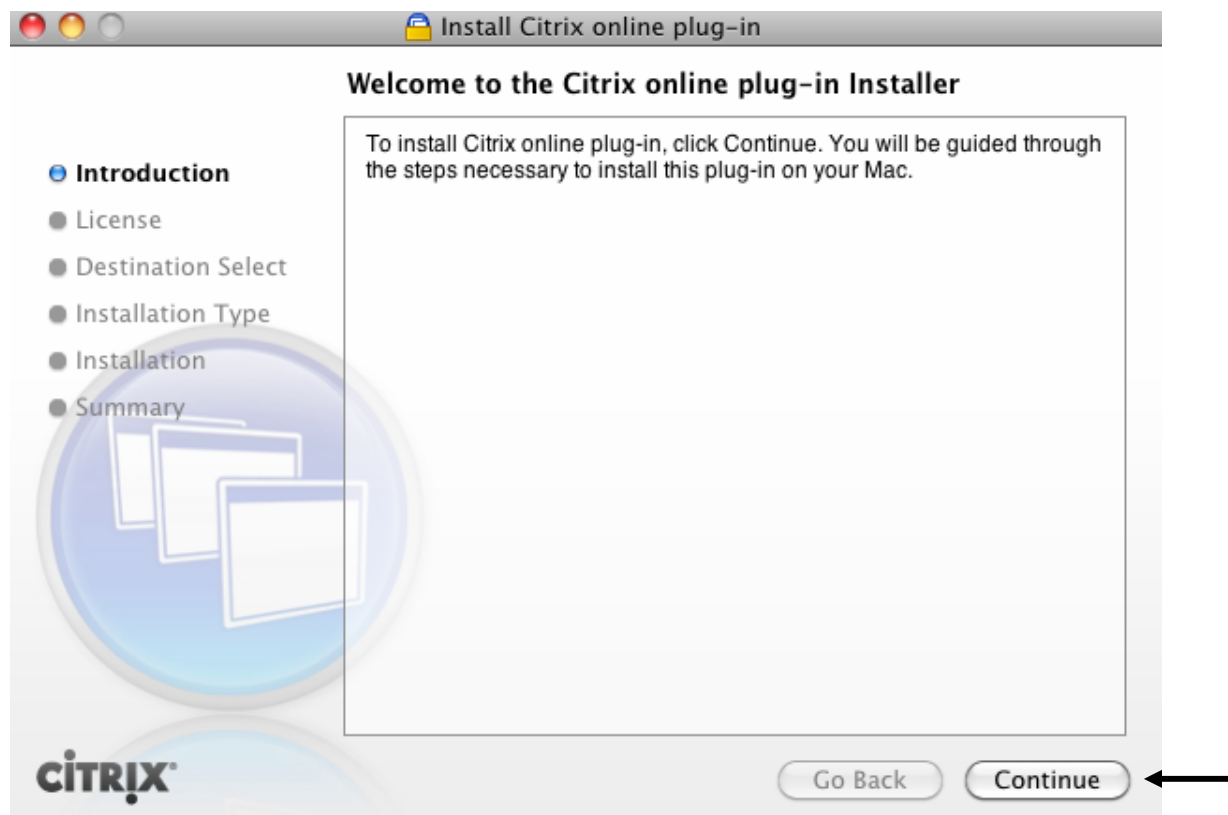

10. The following window will appear. Please click Continue.

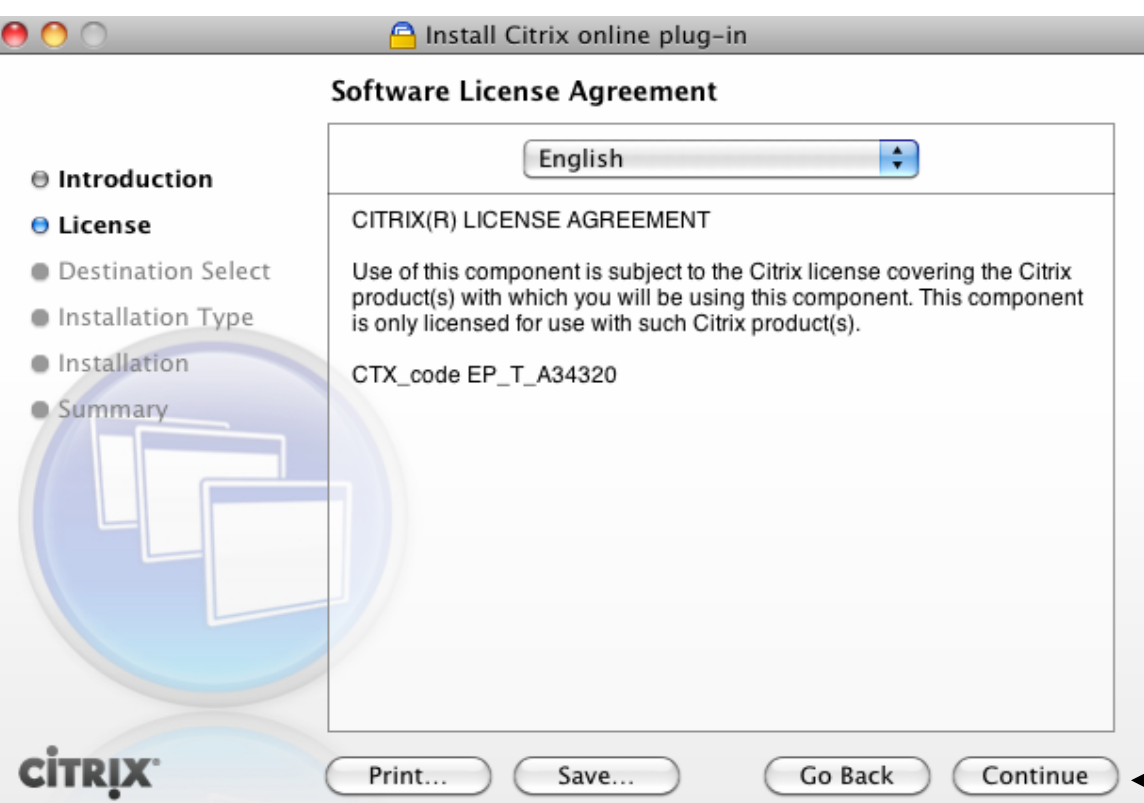

11. Please click Agree when the following window appears.

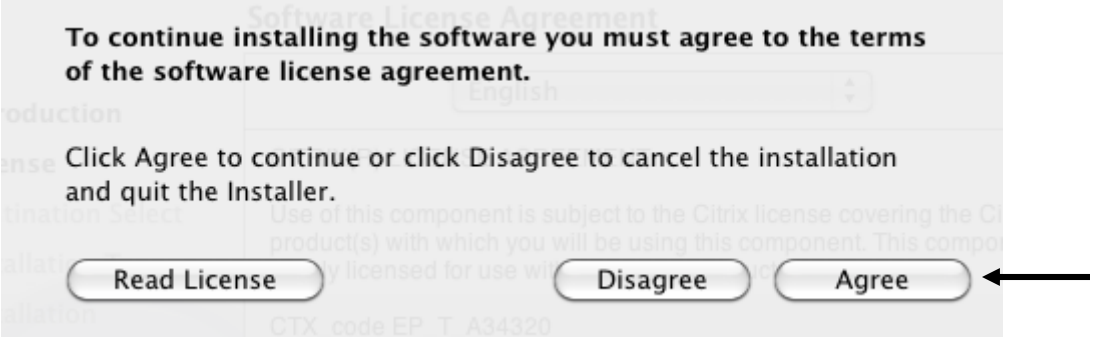

12. Please click Continue when the following window appears.

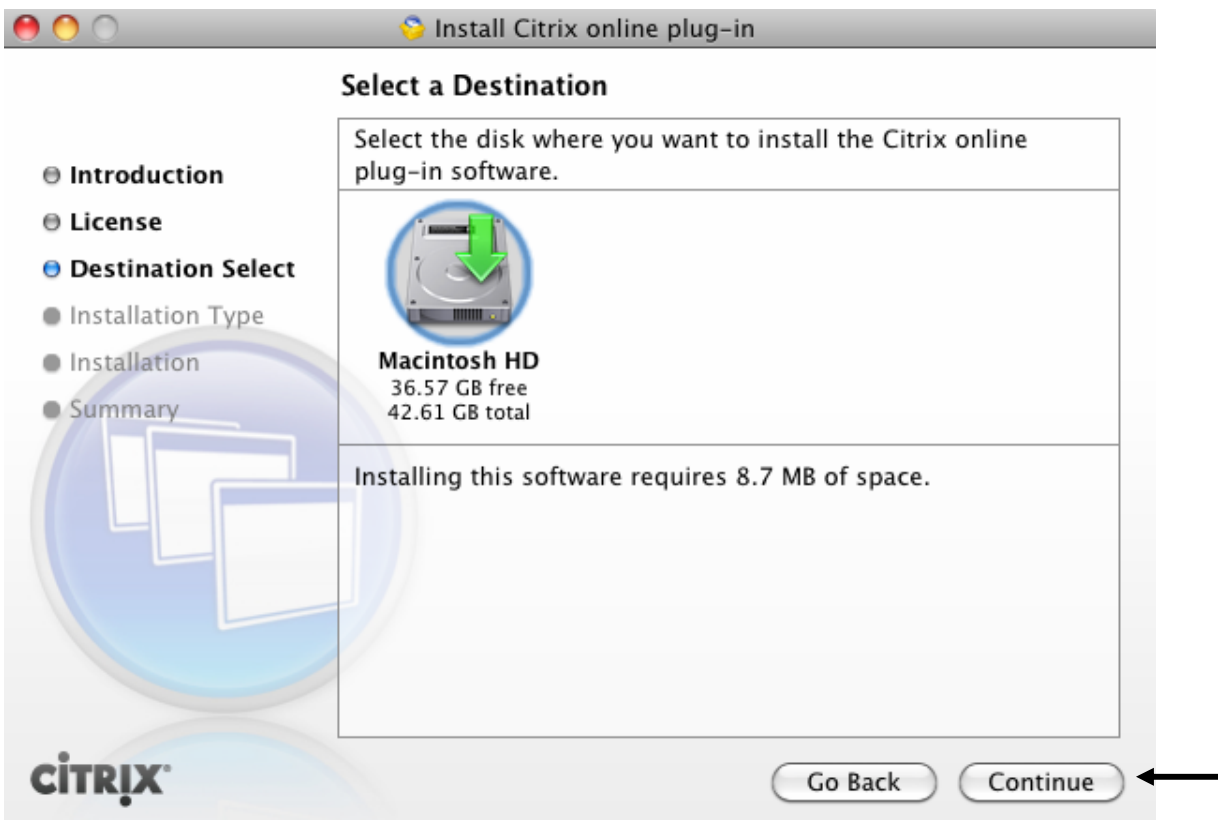

13. Please click Install when the following window appears.

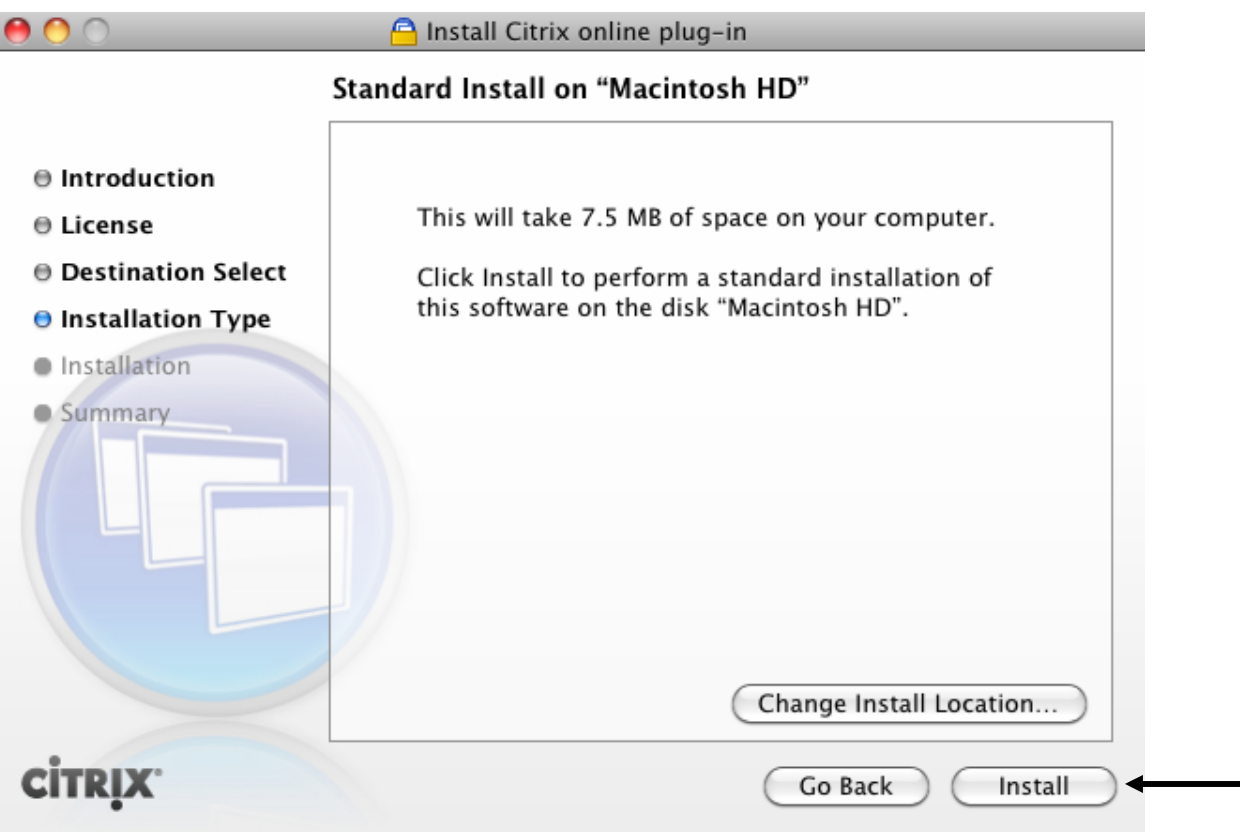

14. Please enter the Name and Password for installing applications on your MAC and click OK. This will be the username and password used on your local computer, not your Wellmont account.

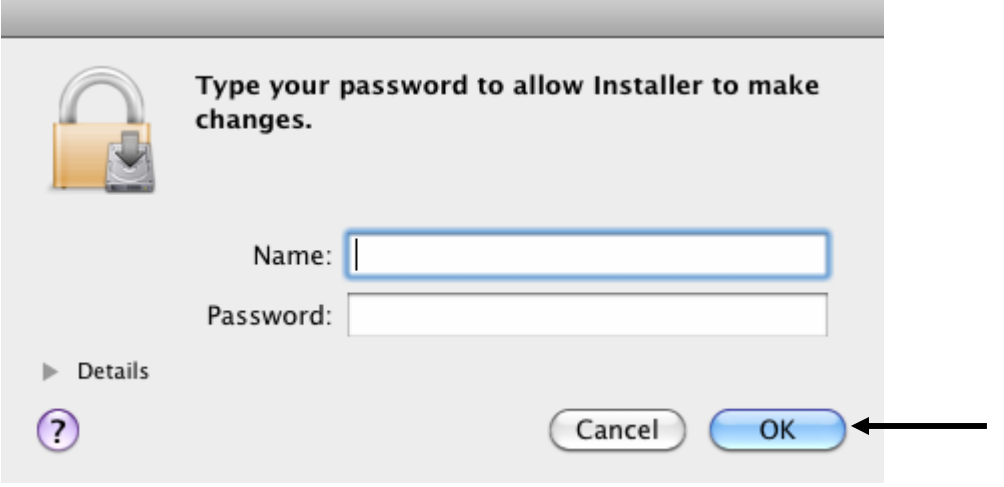

15. Please click Close when the following window appears.

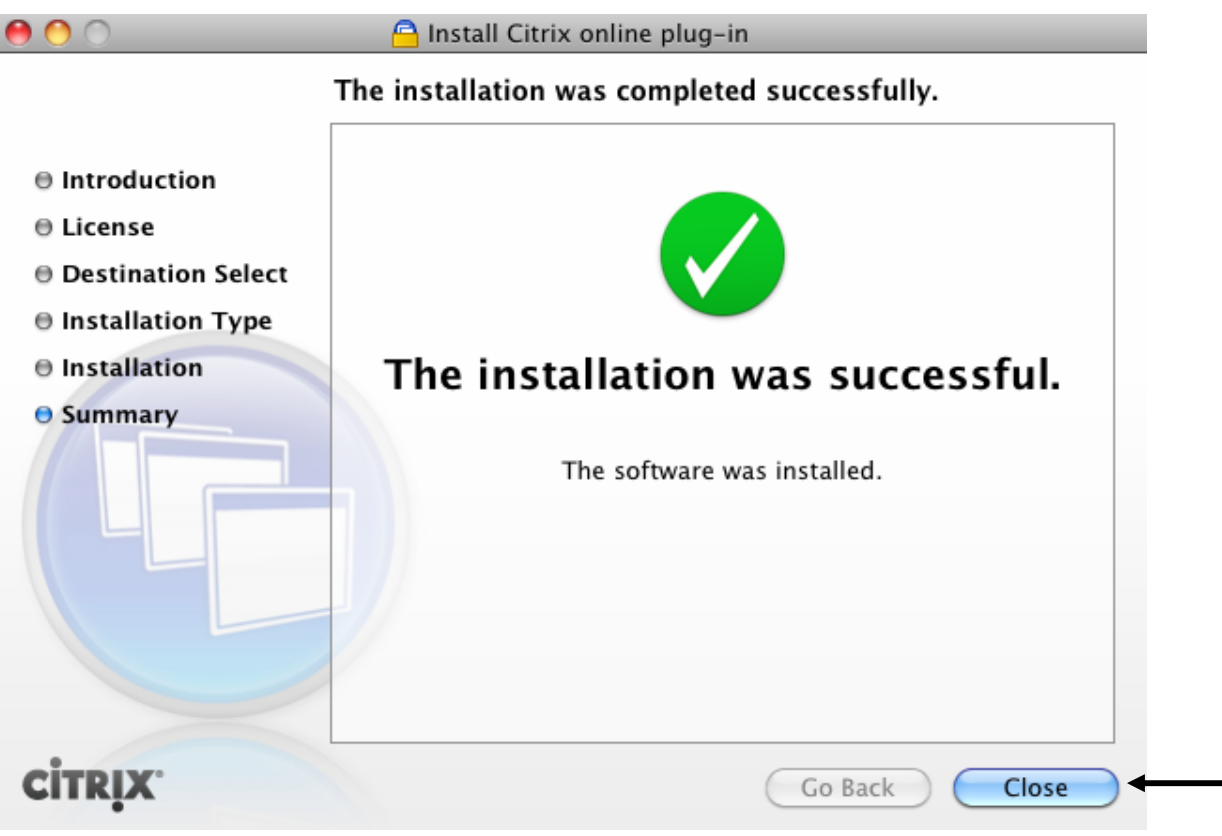

16. A web page listing your available Citrix applications should now appear. The first time one of those applications is accessed, you will receive the following prompt. Please click Open.

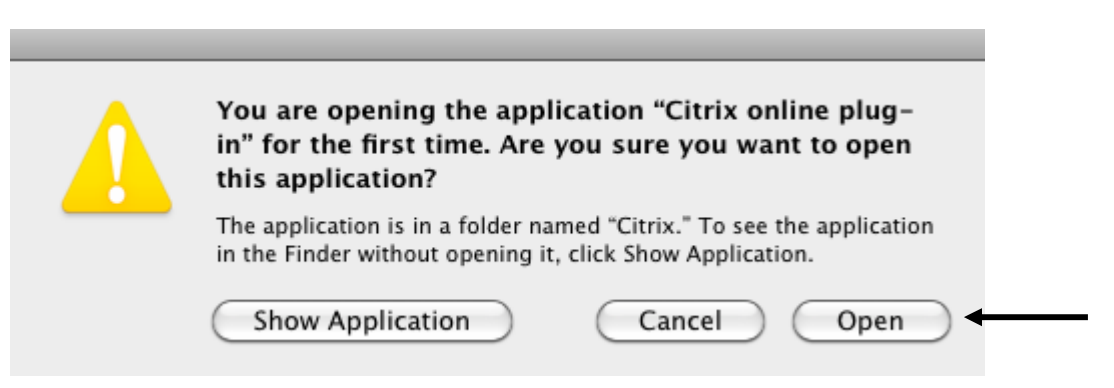